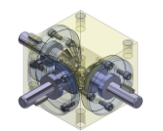

## *"The beauty of simplicity" CAD-basics workbook*

**TRIDOX** Tools + Technosystems

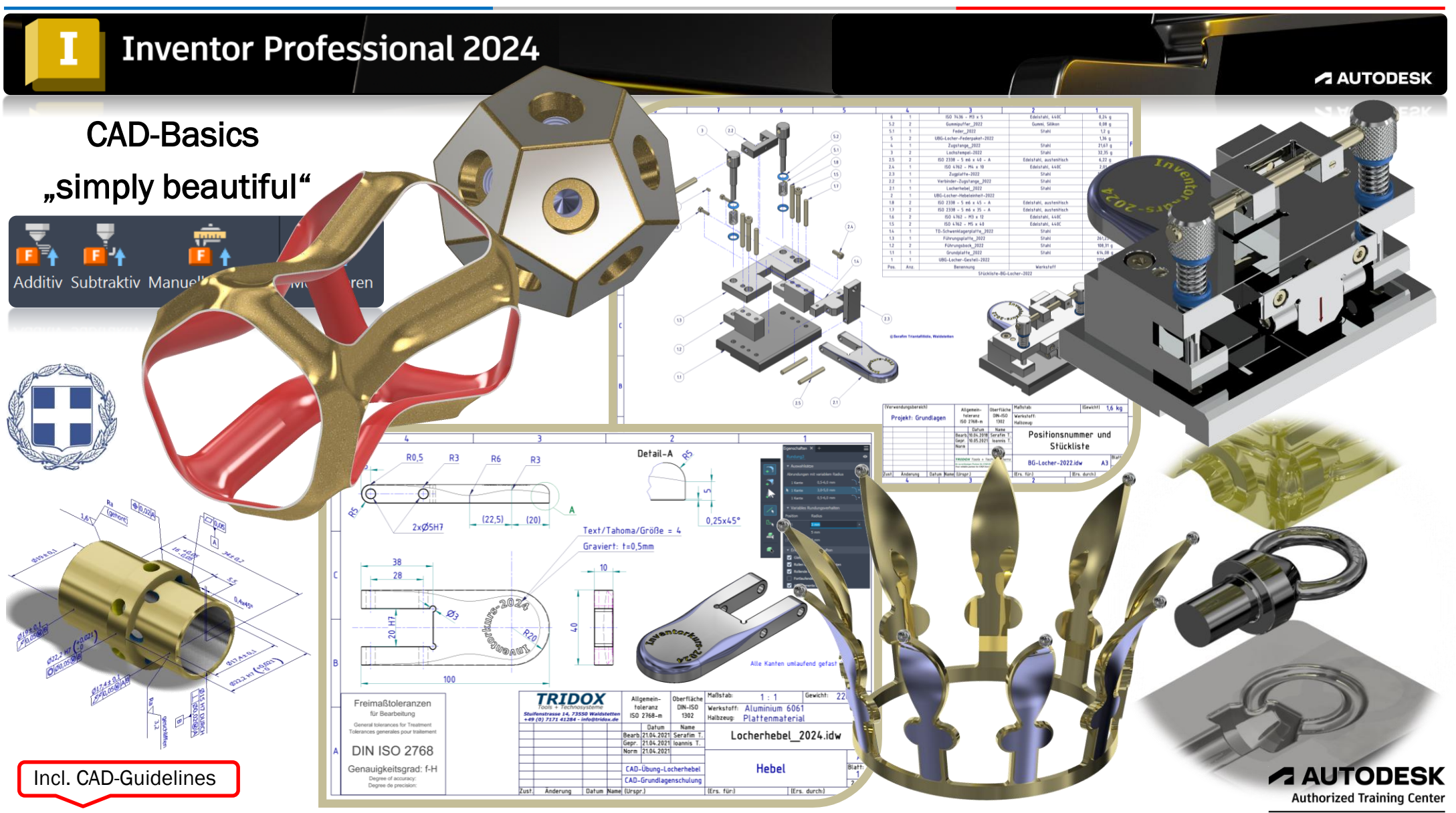

*©TRIDOX Tools&Technosystems*

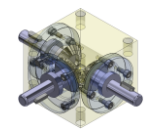

2η Έκδοση, Φεβρουάριος 2024

#### *TRIDOX Tools & Technosystems*

© 2024 Σεραφείμ Τριανταφυλλίδης, 73550 Waldstetten, Germany

Το έργο αυτό και ολόκληρο το περιεχόμενο προστατεύεται από πνευματικά δικαιώματα.

Οποιαδήποτε άλλη χρήση έξω από τον καθορισμένο σκοπό απαιτεί την άδεια και τη γραπτή συγκατάθεση του συγγραφέα αντίστοιχα του εκδότη.

Το παρόν έργο έχει συνταχθεί με την καλύτερη μας γνώση. Ωστόσο, δεν μπορούν να εξαιρεθούν τυχόν λάθη.

Γι' αυτό και ειδικά σε αυτό το θέμα, ο συγγραφέας και ο εκδότης δεν φέρουν ευθύνη για την ορθότητα των πληροφοριών, αναφορών και συστάσεων, καθώς και για τυχόν εκτυπωτικά λάθη.

Ο συγγραφέας δεν φέρει ευθύνη για το περιεχόμενο άμεσων ή έμμεσων αναφορών σε εξωτερικές ιστοσελίδες ("υπερσυνδέσμους/Link") που βρίσκονται εκτός της ευθύνης του συγγραφέα.

Ο συγγραφέας δηλώνει ρητά ότι κατά την προετοιμασία, οι ιστοσελίδες που συνδέονται δεν περιείχαν παράνομο περιεχόμενο.

Ο συγγραφέας προσπάθησε να τηρήσει τα πνευματικά δικαιώματα των χρησιμοποιημένων γραφικών, ηχητικών εγγράφων, βίντεο και κειμένων σε όλες τις δημοσιεύσεις, να χρησιμοποιήσει δημιουργημένα από τον ίδιο γραφικά, ηχητικά εγγράφα, βίντεο και κείμενα ή να έχει πρόσβαση σεγραφικά, ηχητικά εγγράφα, βίντεο και κείμενα χωρίς άδεια.

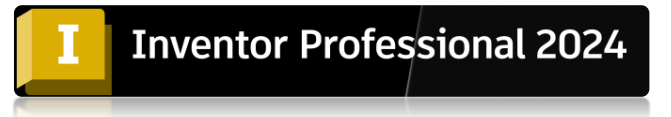

Όλες οι αναφερόμενες και προσφερόμενες δωρεάν πληροφορίες στο Διαδίκτυο, όπως: εμπορικές ονομασίες, εμπορικά σήματα, δικαιώματα ιδιοκτησίας, διατάξεις του ισχύοντος δικαίου και των αντίστοιχων καταχωρημένων ιδιοκτητών μπορεί να προστατεύονται από τρίτα μέρη στο Διαδίκτυο.

Ευχαριστούμε πολύ την Autodesk για το υλικό υποστήριξης, το οποίο έχουμε ενσωματώσει σε αυτό το εγχειρίδιο, καθώς και στις παρουσιάσεις μας στο PowerPoint.

Συγγραφέας:

Σεραφείμ Τριανταφυλλίδης

Προϊστάμενος Εφαρμογών Μηχανικής

ATC-Πιστοποιημένος Εκπαιδευτής CAD/FEA

[www.tridox.de](http://www.tridox.de/)

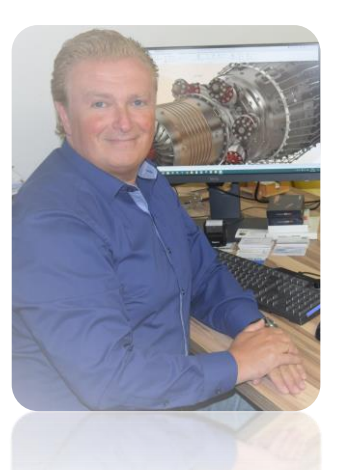

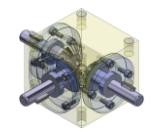

# Περιεχόμενα

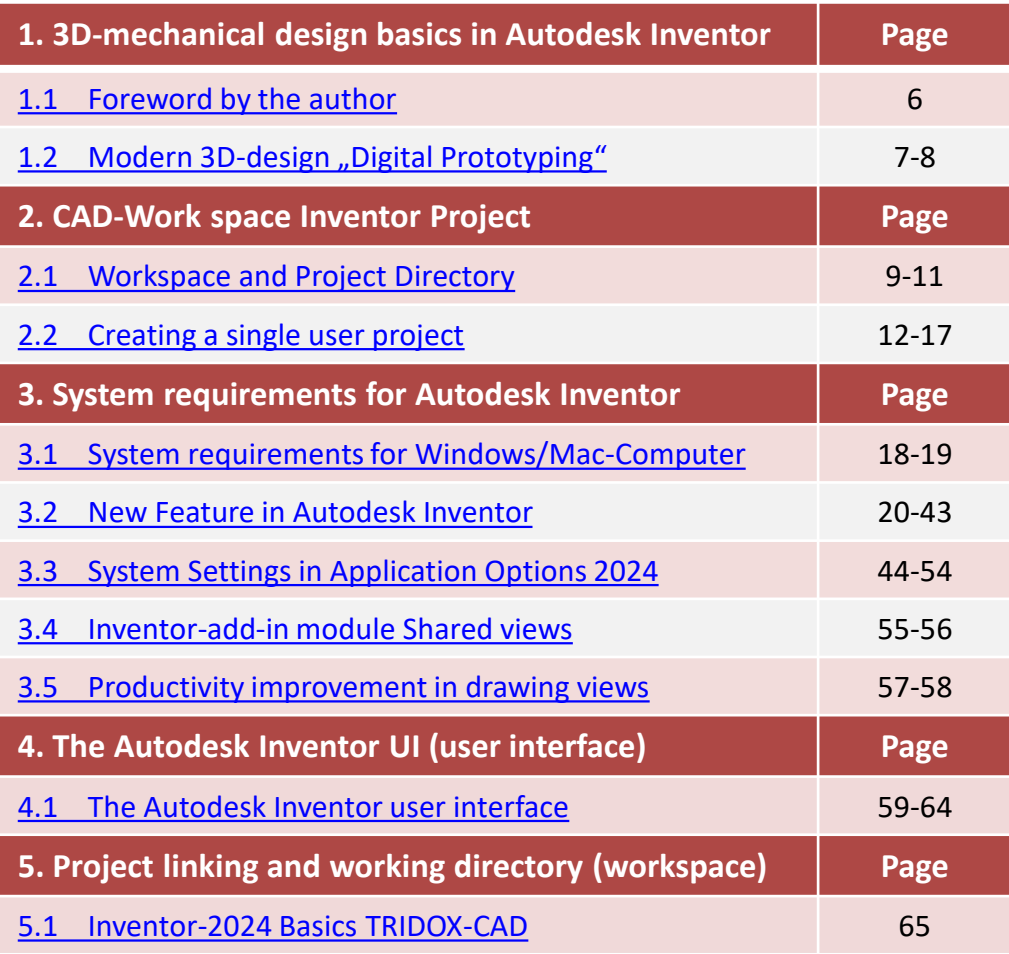

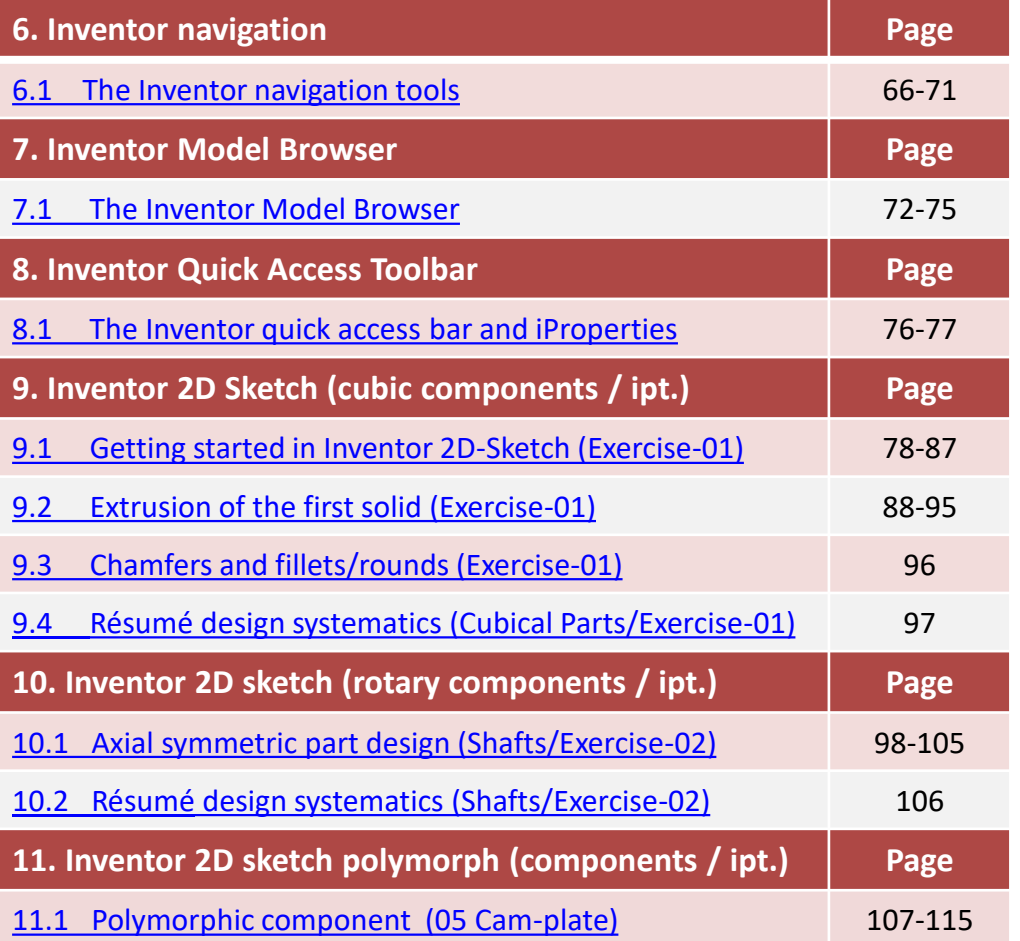

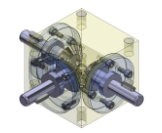

# Περιεχόμενα

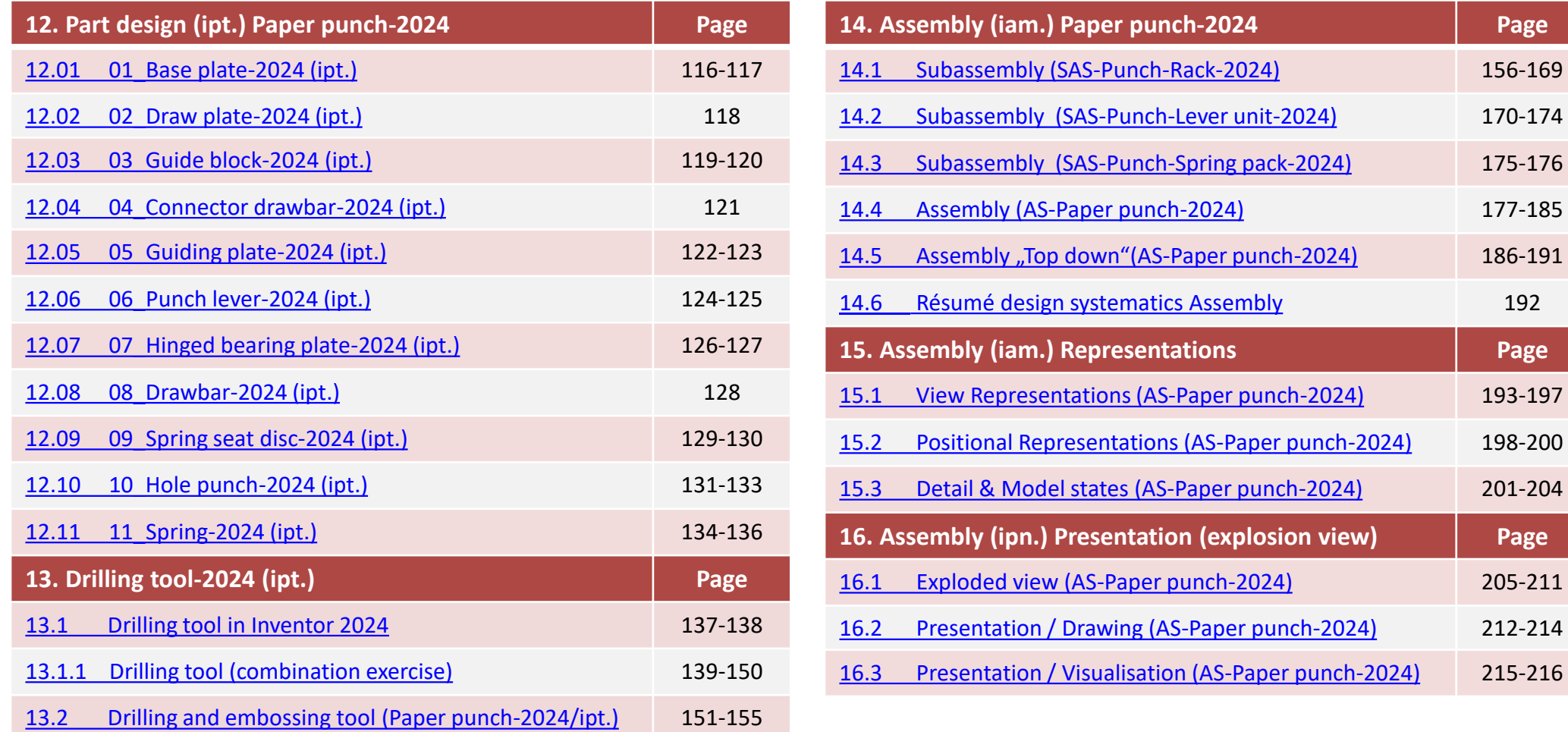

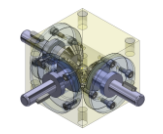

# Περιεχόμενα

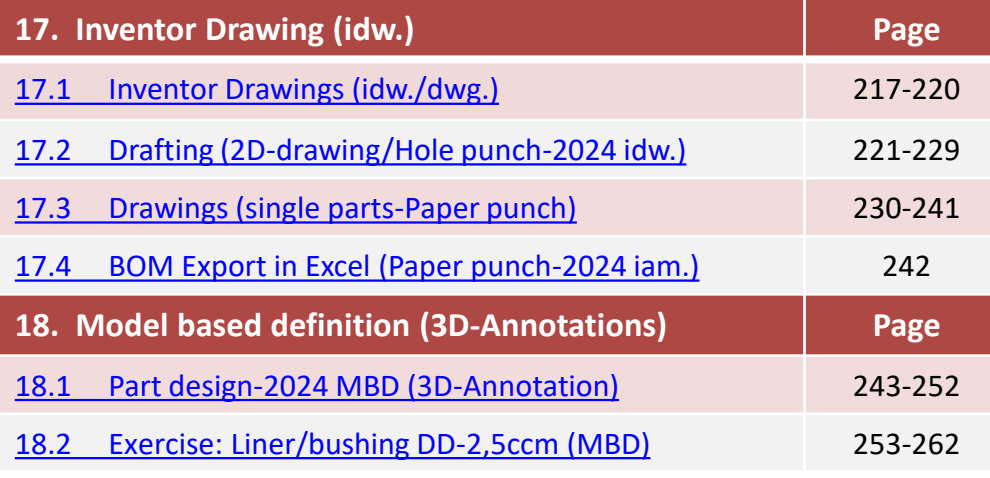

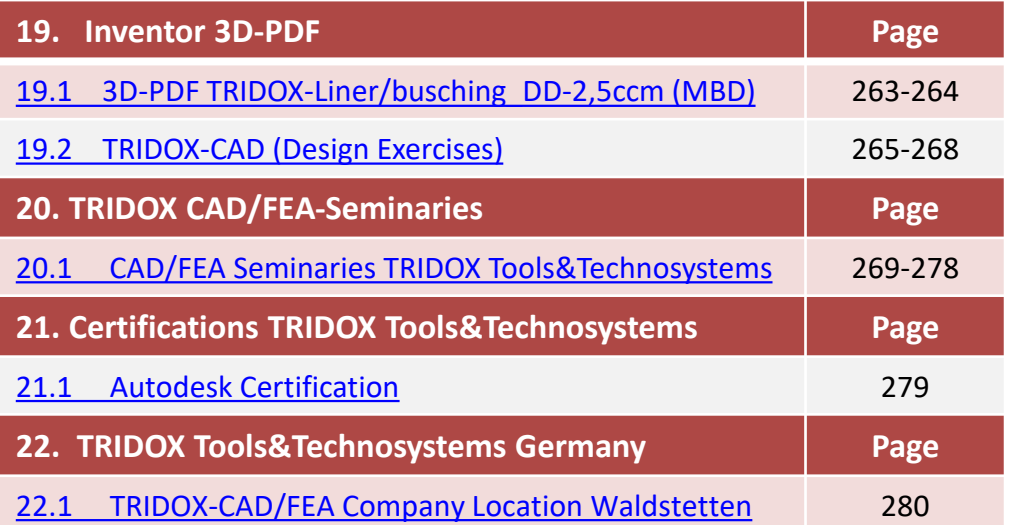

<span id="page-5-0"></span>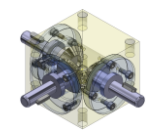

### 1.1 Πρόλογος του συγγραφέα

Λόγω επιβεβλημένων αιτιών και της επιθυμίας να προσφέρω σε φοιτητές και συμμετέχοντες έναν "απλό αλλά όμορφο" οδηγό για τη βασική εκπαίδευση 3D-CAD χρησιμοποιώντας το Autodesk Inventor, αποφάσισα να συντάξω αυτό το συνοπτικό εγχειρίδιο CAD.

Το περιεχόμενο και οι προσεγγίσεις που χρησιμοποίησα διαμορφώθηκαν με μεγάλη αγάπη και πάθος για απλές και σαφείς μεθόδους διδασκαλίας, προσαρμοσμένες στις απαιτήσεις του σύγχρονου μηχανολογικού σχεδιασμού.

Ο τίτλος, Εκπαίδευση CAD-Basic 'Απλά Όμορφη' ή 'Η Ομορφιά της Απλότητας', που ακούγεται σχεδόν φιλοσοφικός, έχει ως στόχο να καθοδηγήσει τον τρόπο σκέψης των εκπαιδευομένων προς τις επιλεγμένες προσεγγίσεις και μεθόδους στον μηχανολογικό σχεδιασμό.

Η τάξη και η σαφήνεια στη δημιουργία σκιτσών, μοντέλων/συστατικών και συναρμολογήσεων, μαζί *με έμφαση* στην ευκολία τροποποίησης και την τυποποίηση, απαιτούν πειθαρχημένη εργασία από τους σύγχρονους σχεδιαστές και την προνοητικότητα για την πρόβλεψη μελλοντικών αλλαγών.

Σε αυτό το πλαίσιο, προσπάθησα να ενσωματώσω την εμπειρική μου γνώση. "Στόχος είναι να βοηθήσει τους συμμετέχοντες να κυριαρχήσουν τον 3D σχεδιασμό και στη συνέχεια να ενισχύσουν τις δεξιότητές τους με αυτό το βιβλίο...

"Παρέχονται μια σειρά από παραδείγματα σχεδιασμού που είναι πρακτικού χαρακτήρα, υιοθετώντας την αρχή του *'απλού και όμορφου'* σαν *CAD* δεδομένα συνοδευτικά με αυτό το βιβλίο...

"Συμπεριλαμβάνονται λεπτομέρειες για τις απαιτήσεις του συστήματος για υπολογιστές Windows και Mac.,

"Από την αρχή, το βιβλίο παρουσιάζει όλα τα σχετικά χαρακτηριστικά και τις **απαραίτητες ρυθμίσεις** του συστήματος για τη **λειτουργία του λογισμικού** Autodesk Inventor, όπως καθορίζονται από τον κατασκευαστή.

"Είναι κρίσιμο για τους χρήστες του Autodesk Inventor να κατανοήσουν τόσο τις ρυθμίσεις του συστήματος στις επιλογές της εφαρμογής όσο και τον οργανισμό των CAD δεδομένων εντός της δομής φακέλου του έργου."

"Σε αυτό το πλαίσιο, αναλύω τις ρυθμίσεις του συστήματος στις επιλογές της εφαρμογής, με συμπληρωματικά επεξηγηματικά βίντεο."

"Το θέμα της **διαχείρισης των CAD δεδομένων** αντιμετωπίζεται ρητά μέσω του παραδείγματος **ενός 'έργου μονού χρήστη**' χωρίς το σύστημα διαχείρισης δεδομένων 'Vault'."

<span id="page-6-0"></span>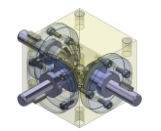

### 1.2 Ψηφιακός Σχεδιασμός 3D "Digital Prototyping"

Digital Prototyping είναι ένας αγγλοαμερικανικός όρος που χρησιμοποιείται στον τομέα της μηχανολογίας. Ο όρος περιγράφει μια διαδικασία στην τεχνική ανάπτυξη. Το Digital Prototyping σχεδιάστηκε για να μειώσει τον χρόνο ανάπτυξης νέων προϊόντων, να μειώσει το κόστος ανάπτυξης και να βελτιώσει την ποιότητα του προϊόντος.

Η βασική ιδέα της μεθόδου είναι να δοκιμάζονται τα πρωτότυπα ή τα πρότυπα δοκιμής που απαιτούνται για τη λειτουργική δοκιμή νέων αναπτύξεων λιγότερο από τα φυσικά πρωτότυπα, αλλά αντίθετα να δοκιμάζονται ως "εικονικά" ή "ψηφιακά πρωτότυπα", δηλαδή ως υπολογιστικά μοντέλα.

Η βάση για το ψηφιακό πρωτότυπο είναι ένα 3D CAD μοντέλο του προϊόντος. Με βάση αυτό το 3D μοντέλο, μαθηματικές μέθοδοι όπως η πολυσώματη προσομοίωση (κινηματική και δυναμική προσομοίωση), η μέθοδος των πεπερασμένων στοιχείων, οπτικοποίηση, εγκατάσταση και ανάλυση συναρμολόγησης κ.ά. μπορούν να χρησιμοποιηθούν για να εξεταστούν διάφορες πτυχές ενός προϊόντος, οι οποίες διαφορετικά θα έπρεπε να ελεγχθούν με εκτενείς σειρές πειραμάτων με φυσικά μοντέλα.

#### Τα πλεονεκτήματα του ψηφιακού πρωτοτύπου περιλαμβάνουν:

- Τα ψηφιακά πρωτότυπα κοστίζουν συνήθως λιγότερο από τα φυσικά πρωτότυπα.
- Πολλές παραλλαγές σχεδίασης μπορούν εύκολα να δοκιμαστούν και να βελτιστοποιηθούν στον υπολογιστή.
- Τα ψηφιακά πρωτότυπα διευκολύνουν και δυνατοποιούν τη συνεργατική ανάπτυξη διασχιστικά τμηματικών, εταιρικών ή γεωγραφικών συνόρων.
- Οι καλύτεροι ειδικοί και συνεργάτες παγκοσμίως μπορούν να ενσωματωθούν σε ένα ψηφιακό δίκτυο ανάπτυξης.
- Οι δοκιμές των πρωτοτύπων μπορούν να πραγματοποιηθούν πιο γρήγορα στον υπολογιστή από ό,τι με φυσικά μοντέλα.
- Οι αλλαγές στον σχεδιασμό που συμβαίνουν αναπόφευκτα κατά τη διάρκεια της διαδικασίας ανάπτυξης μπορούν να μεταφερθούν σε ένα πρώιμο στάδιο της ανάπτυξης, όπου κοστίζουν σημαντικά λιγότερο από τη συνέχεια.

Ένα προαπαιτούμενο για το ψηφιακό πρωτότυπο είναι η συνέχεια των δεδομένων σε όλες τις φάσεις της ανάπτυξης προϊόντων, από τη πνευματική σύλληψη μέχρι τον σχεδιασμό, την παραγωγή και τη συναρμολόγηση. Για τον λόγο αυτό, υπάρχουν συστήματα υποστήριξης για τη διαχείριση δεδομένων προϊόντος. Η διαδικασία του ψηφιακού πρωτοτύπου είναι πλέον τυποποιημένη στην ανάπτυξη αυτοκινήτων, αεροσκαφών και πολλών αντικειμενικών καταναλωτικών αγαθών. Ο μηχανολογικός σχεδιασμός και η μεσαία βιομηχανία χρησιμοποιούν όλο και περισσότερο το ψηφιακό πρωτότυπο.

Ένας λόγος γι' αυτό είναι το γεγονός ότι τα κόστη για τα συστήματα **3D CAD** και άλλα στοιχεία λύσεων για την υλοποίηση του ψηφιακού πρωτοτύπου έχουν πέσει σταθερά τα τελευταία χρόνια.

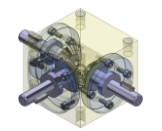

## *"The beauty of simplicity" CAD-basics workbook*

### **TRIDOX Tools + Technosystems**

### 1.2 Ψηφιακός Σχεδιασμός 3D "Digital Prototyping"

Ψηφιακός Σχεδιασμός στο παράδειγμα σχεδίασης Ενισχυμένο (heavy-duty eye ST-2024)

- Έννοια, Ιδέα Κατασκευής (Σκίτσο)
- Σχεδιασμός (3D-Μοντέλο)
- Ανάλυση (FEA/Δυναμική προσομοίωση)
- Τροποποίηση (3D-Μοντέλο)
- Παραγωγή (Φυσικά εξαρτήματα)
- Παραγωγή (Φυσικά εργαλεία)

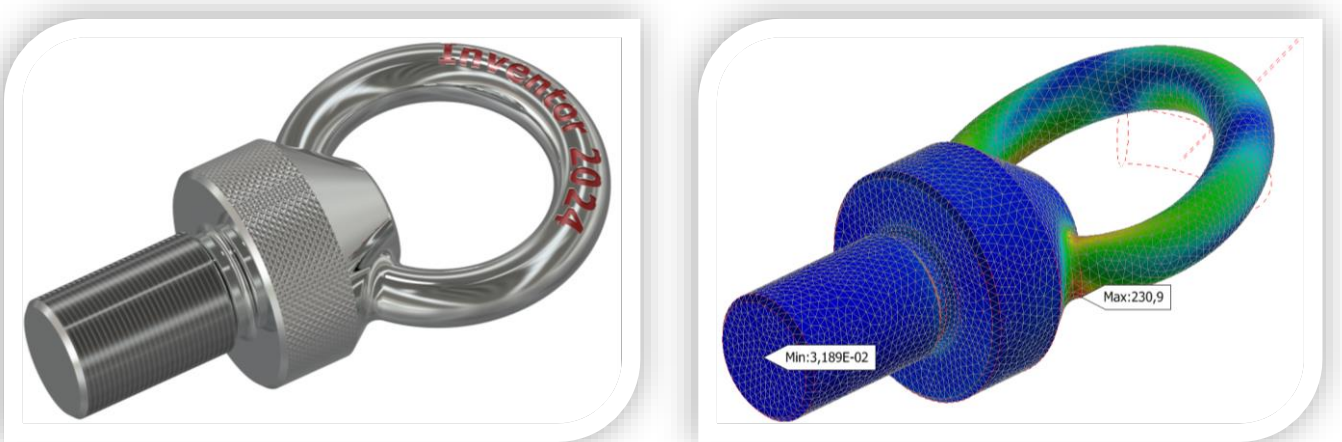

❖ Καθώς δεν υπάρχει διαθέσιμο πακέτο γλώσσας στα ελληνικά για το σύστημα CAD του Autodesk Inventor-2024, συνεχίζουμε το υπόλοιπο περιεχόμενο του βιβλίου στην αγγλική γλώσσα. Αυτό διευκολύνει τον χρήστη στον γρήγορο εντοπισμό των εντολών και των εικονιδίων που υπάρχουν στα αγγλικά.

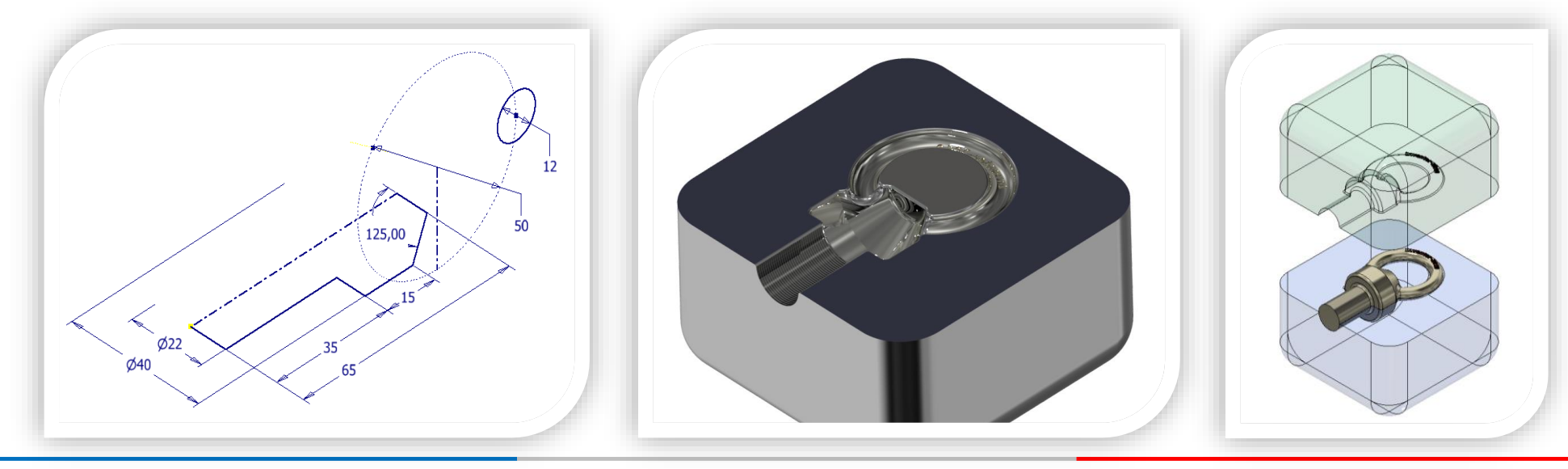

<span id="page-8-0"></span>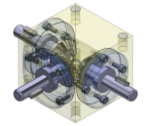

## *"The beauty of simplicity" CAD-basics workbook*

#### 2.1 Workspace Project Directory

#### Setting Project Paths:

Specify paths for included files, workspaces, workgroups, or libraries. Follow one of the steps below to access the Project Editor:

- In Autodesk Inventor, choose the "Manage" option, then select "Projects."
- Outside of Autodesk Inventor, click on Start, go to Programs, then navigate to Autodesk Inventor 2024 and select "Project Editor."
- In the Project Editor's upper section, choose the project you want to edit.

In the lower section of the Project Editor, right-click on a path category, then select an option:

- To set the path for an included file, right-click on "Included File" and choose "Edit."
- To set the path for a workspace, right-click on "Workspace" and choose "Add Path."

Note: In a single-user or distributed workspace project, you can copy files to your workspace and edit them. You can use the Design Assistant to copy files. If you check them out from a workgroup location, they are automatically copied to your workspace. Click on a name in the File Status Browser with an icon indicating that the file can be checked out. Then, click on Check Out.

To set a workgroup path or library location, right-click on "Workgroup Paths" or "Libraries." Then, click on an option, such as "Add Paths from File" (select .IPJ file) or "Add Paths from Folder" (select folder).

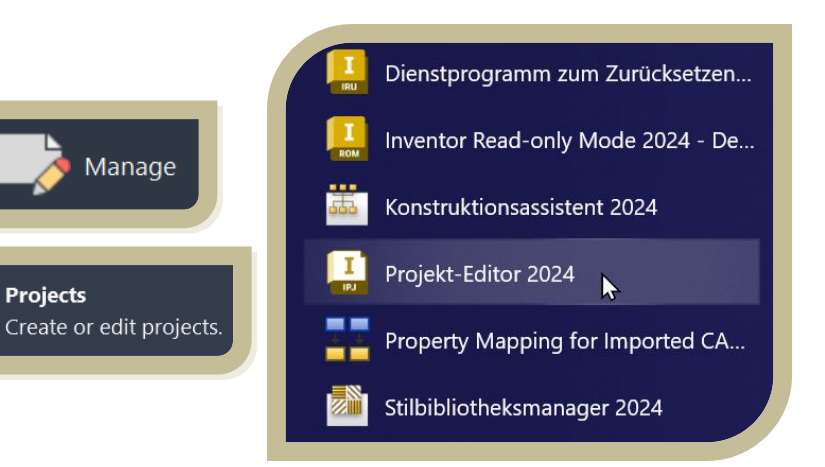

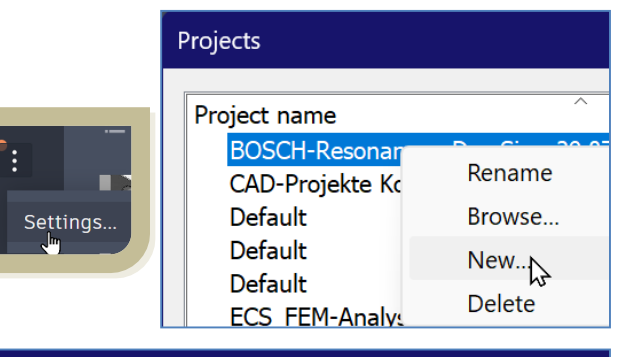

FENG-TRIDOX-C...

 $\mathbb{Z}$ 

**New** 

Browse...

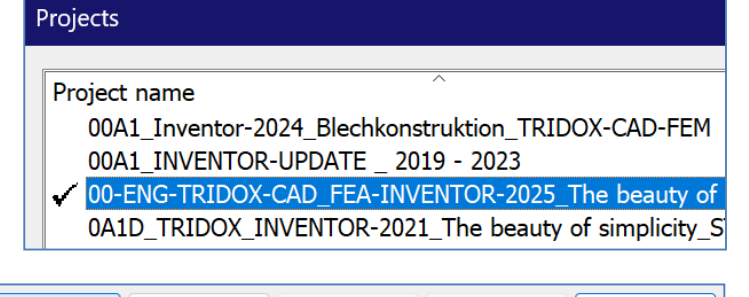

Save

Apply

Done

# **TRIDOX** Tools + Technosystems